**Clearlogin - SAML 2.0**

In This Article

- [Overview](#page-2-0)
- **[Prerequisites](#page-2-1)**
- [Clearlogin Identity Source Setup](#page-2-2)

## <span id="page-2-0"></span>**Overview**

This article contains the basic steps required to configure a SAML 2.0 Identity Source, with the value being authentication into Clearlogin from another SSO provider (Okta, Onelogin, etc.). Clearlogin will appear as a tile/icon within your SSO provider of choice when using this method.

## <span id="page-2-1"></span>**Prerequisites**

Your SSO provider becomes the identity provider for Clearlogin, henceforth you need the following attributes associated with the user accounts on your SSO provider:

- Username or e-mail address This is what will be sent at the "NameID". Choose one based on what you would like for Clearlogin user profile usernames to appear as. If you already have established Clearlogin user profiles, then choose the attribute that matches your scheme.
- First name This will be sent at "first\_name".
- Last name This will be sent as "last\_name".

## <span id="page-2-2"></span>Clearlogin Identity Source Setup

- Sign into the **Clearlogin Admin Console:** [https://admin.clearlogin.com](https://admin.clearlogin.com/)
- In the left navigation bar, browse to: **Identity Sources**
- Click on the **New Identity Source** button, and select **SAML 2.0**

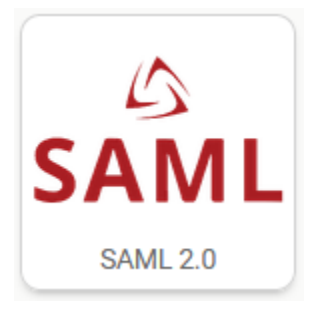

## On the **SAML 2.0 configuration** page, fill in the following fields:

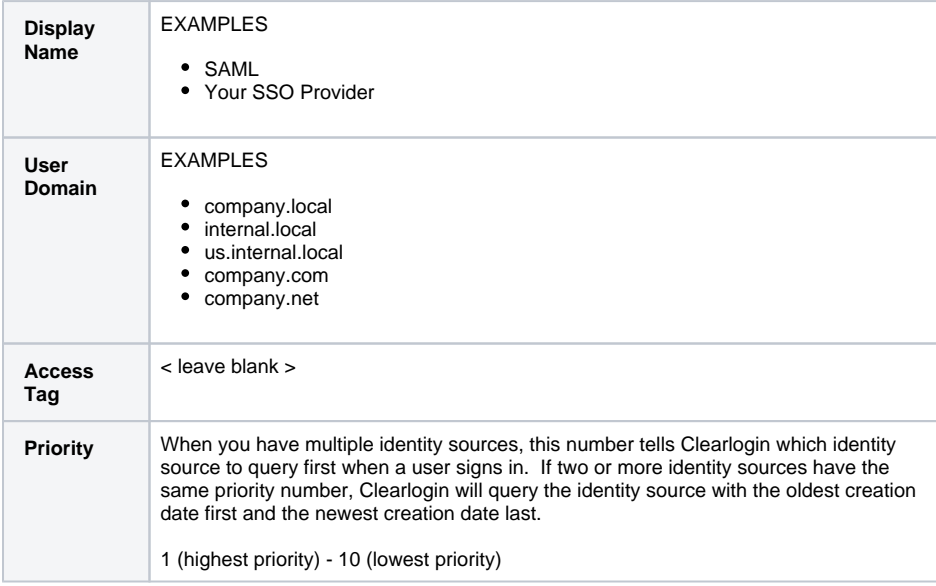

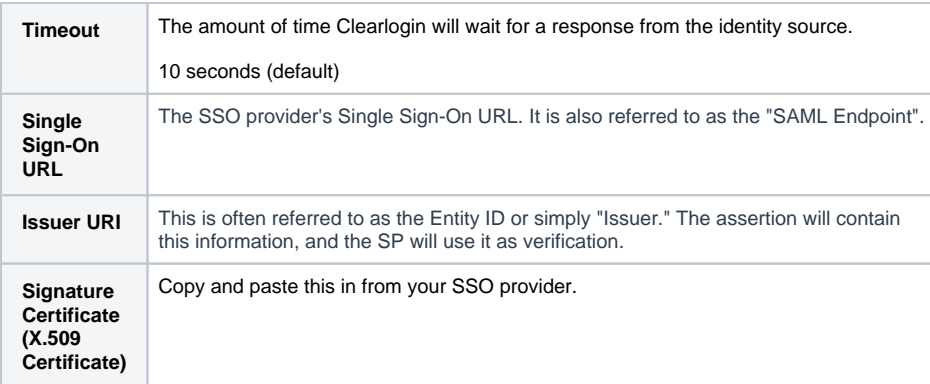

- Click **Create SAML Identity Source** when you are done.
- On your SSO provider's app connector form, you will need to add the following:
	- The Clearlogin ACS (Assertion Consumer Service) URL this is found on the SAML Identity Source's display page (after clicking on "Save SAML Identity Source").
	- The Audience URI (Entity ID) this is found on the SAML Identity Source's display page (after clicking on "Save SAML Identity Source").
	- The attributes listed in the prerequisites of this article.